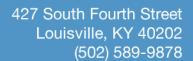

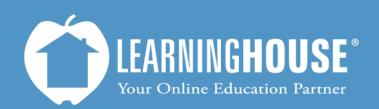

# Moodle 2.2 Student User Guide Opening and Submitting Quizzes and Exams

# Opening and Taking Quizzes and Exams

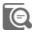

# Note

The words "quiz" and "exam" are interchangeable in Moodle. Your instructor uses the same methods to create them.

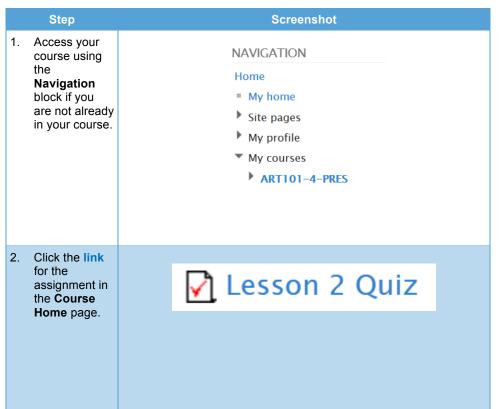

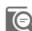

# Note

You can also access quizzes from the Activities block. It will open a Quizzes page, where you can click the link to your quiz and see the grades you received on previous quizzes.

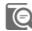

# Note

If you cannot see a quiz in your course outline, contact your instructor. Your instructor may have hidden the quiz.

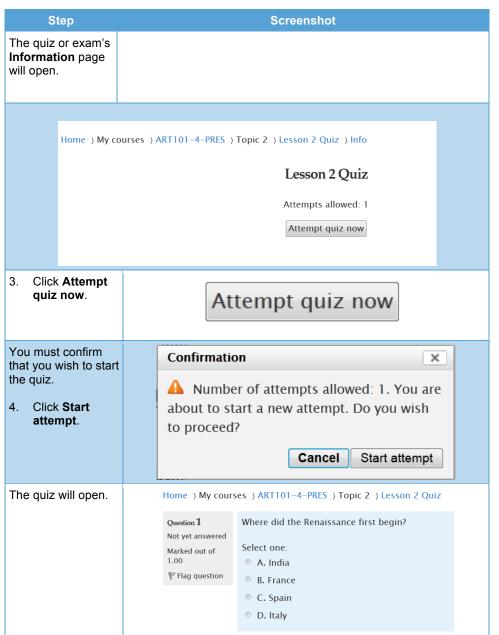

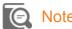

You will see the number of attempts allowed just above the **Attempt quiz now** button.

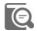

# Note

If your instructor has set a time limit for the exam, the time will begin as soon as you click **Attempt quiz now**.

You can leave the quiz and Moodle will save your attempt. However, time will continue to count down.

If time runs out, Moodle will submit the quiz for you regardless of completion.

Step

**Screenshot** 

5. When you finish the current page, click **Next** (if available) and you will move to the next page.

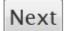

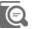

### Note

Your instructor may have set up certain options to give you feedback during the quiz.

You may see feedback after submitting a specific question or at the end of submitting the entire quiz.

You may also be able to check a question (i.e., see the answer and feedback) or mark how certain you are about your answer. However, these options may also deduct points from your grade.

Next to each question will be a gray box that has more information about the question.

 Use the Flag question button to mark the question so you can return to it later and review before submitting.

# Question 9

Not yet answered

Marked out of 1.00

Flag question

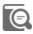

### Note

In the upper right-hand corner is **Quiz Navigation**.

In this area, you can:

See which items

you flagged.

 Move between items by clicking on the item number.

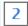

• Click **Finish** attempt to finish taking the quiz.

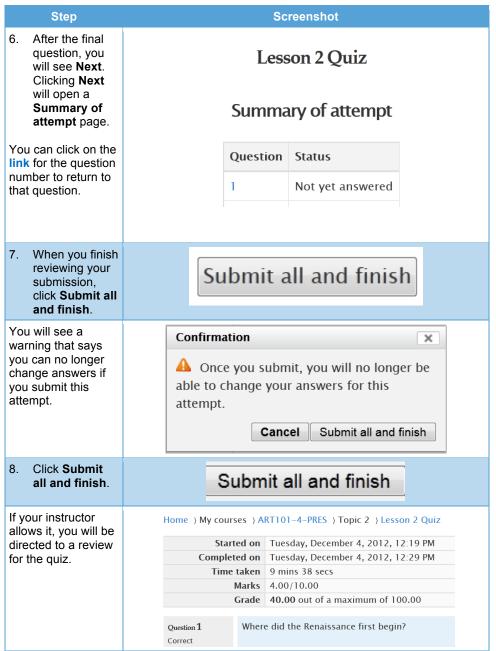

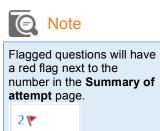